## **Vergrößern und Verkleinern**

1. Berühren Sie ZOOM auf der berührungsempfindlichen

**2. Verwenden Sie die Nummern oder Pfeile im Popup-Menü, um das gewünschte Verhältnis**

**3. Legen Sie das Originaldokument in den** *.* **oder auf das Vorlagenglas automatischen Vorlagenwendeeinzug (RADF)**

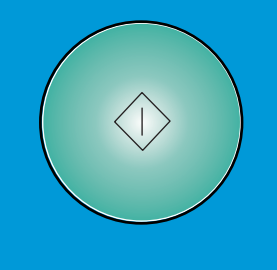

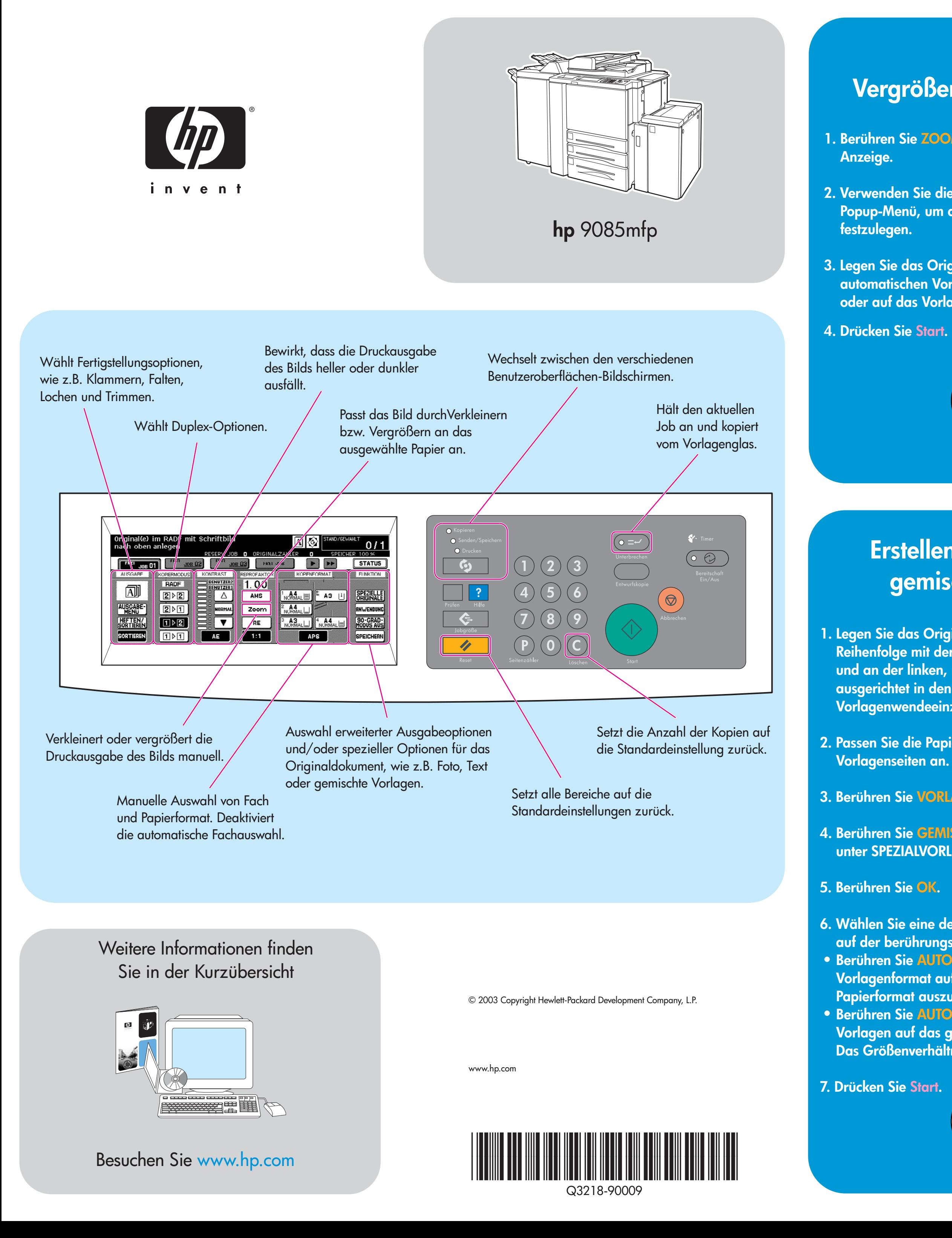

- **1. Wählen Sie eine der folgenden Optionen auf der berührungsempfindlichen Anzeige:**
- **1 ⊳ 2 wenn das Originaldokument auf einer Seite bedruckt ist.**
- **wenn das Originaldokument auf 2 2 beiden Seiten bedruckt ist.**
- 2. Berühren Sie OPTIONEN.
- **3. Wählen Sie die entsprechende Heftoption.**
- 4. Berühren Sie OK.
- **5. Berühren Sie VORLAGEN.**
- **6. Wählen Sie die entsprechende Vorlagenausrichtung.**
- **7. Berühren Sie <mark>OK</mark>.**
- **8. Wählen Sie die Anzahl der Kopien.**
- **9. Legen Sie das Originaldokument in das Fach für den automatischen Vorlagenwendeeinzug (RADF).**
- 10. Drücken Sie Start.

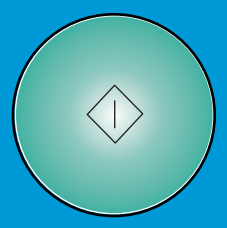

## **Erstellen einer Kopie mit gemischten Vorlagen**

**2. Passen Sie die Papierführungen an die größten**

3. Berühren Sie VORLAGEN auf dem Hauptbildschirm.

**4. Berühren Sie GEMISCHTE VORLAGEN unter SPEZIALVORLAGE.**

 $\Diamond$ 

**6. Wählen Sie eine der folgenden Optionen auf der berührungsempfindlichen Anzeige:** Berühren Sie AUTOM. unter PAPIER, um jedes **Vorlagenformat auf einem passenden Papierformat auszugeben.** Berühren Sie AUTOM. unter SKALIEREN, um alle **Vorlagen auf das gleiche Papierformat zu kopieren.**

**1. Legen Sie das Originaldokument in der richtigen Reihenfolge mit der bedruckten Seite nach oben und an der linken, rückwertigen Seite des Fachs ausgerichtet in den automatischen Vorlagenwendeeinzug (RADF).**

**Das Größenverhältnis wird dabei automatisch gewählt.**

**Erstellen einer Duplex- oder geklammerten Kopie**